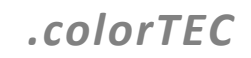

**Betriebsanleitung**

**Deutsch**

# **COLLORO.tint Dosiersoftware**

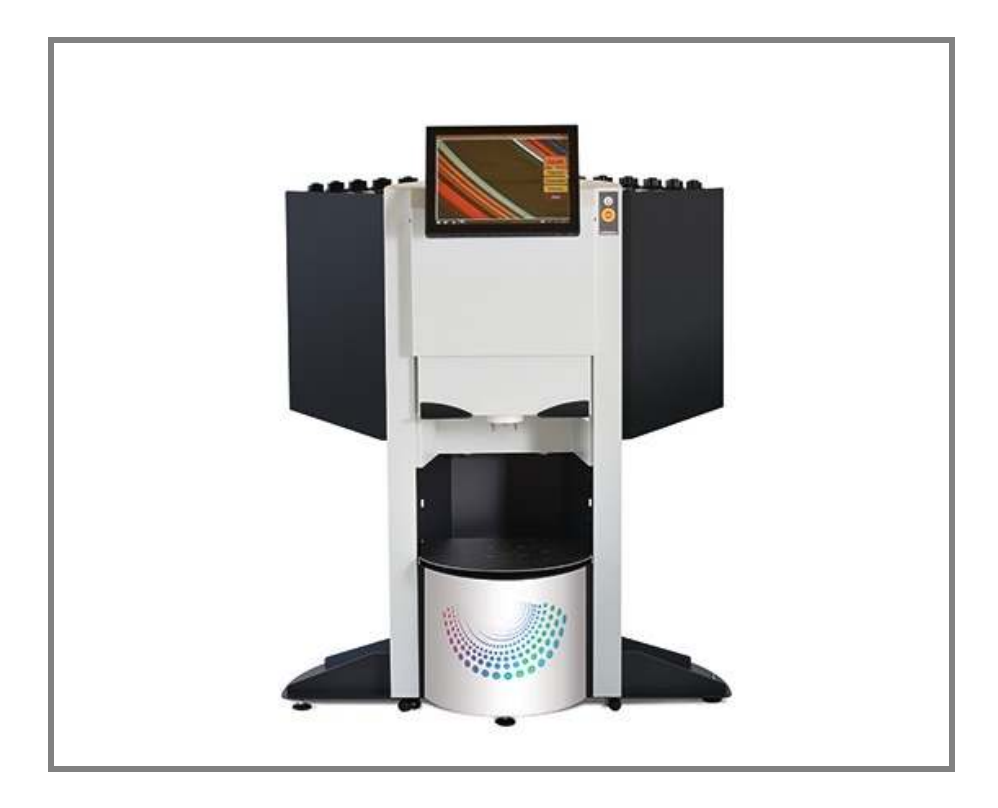

**Für künftige Verwendung aufbewahren! Diese Dokumentation unterliegt keinem Änderungsdienst!**

**September – 2017**

O Collomix

Der Hersteller übernimmt keine Haftung für Schäden an Personen, Tieren oder Sachen sowie an der Maschine selbst, die durch unsachgemäße Anwendung, durch Nichtbeachtung oder ungenügende Beachtung der in dieser Betriebsanleitung enthaltenen Sicherheitskriterien entstehen bzw. durch Abänderung der Maschine oder der Verwendung von nicht geeigneten Ersatzteilen verursacht werden.

Das Copyright für die Betriebsanleitung liegt ausschließlich bei der

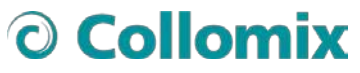

Collomix GmbH Daimlerstraße 9 85080 Gaimersheim

#### DEUTSCHLAND

oder bei deren rechtlichem Nachfolger.

Der Inhalt der Benutzerinformation ist geistiges Eigentum der Collomix GmbH

Die Collomix GmbH behält sich das Eigentums- und Urheberrecht an den Angaben in der Benutzerinformation ausdrücklich vor.

Nachdruck und Vervielfältigung, auch auszugsweise, sind nur mit schriftlicher Genehmigung der Collomix GmbH zulässig.

Stand: September – 2017

## O Collomix

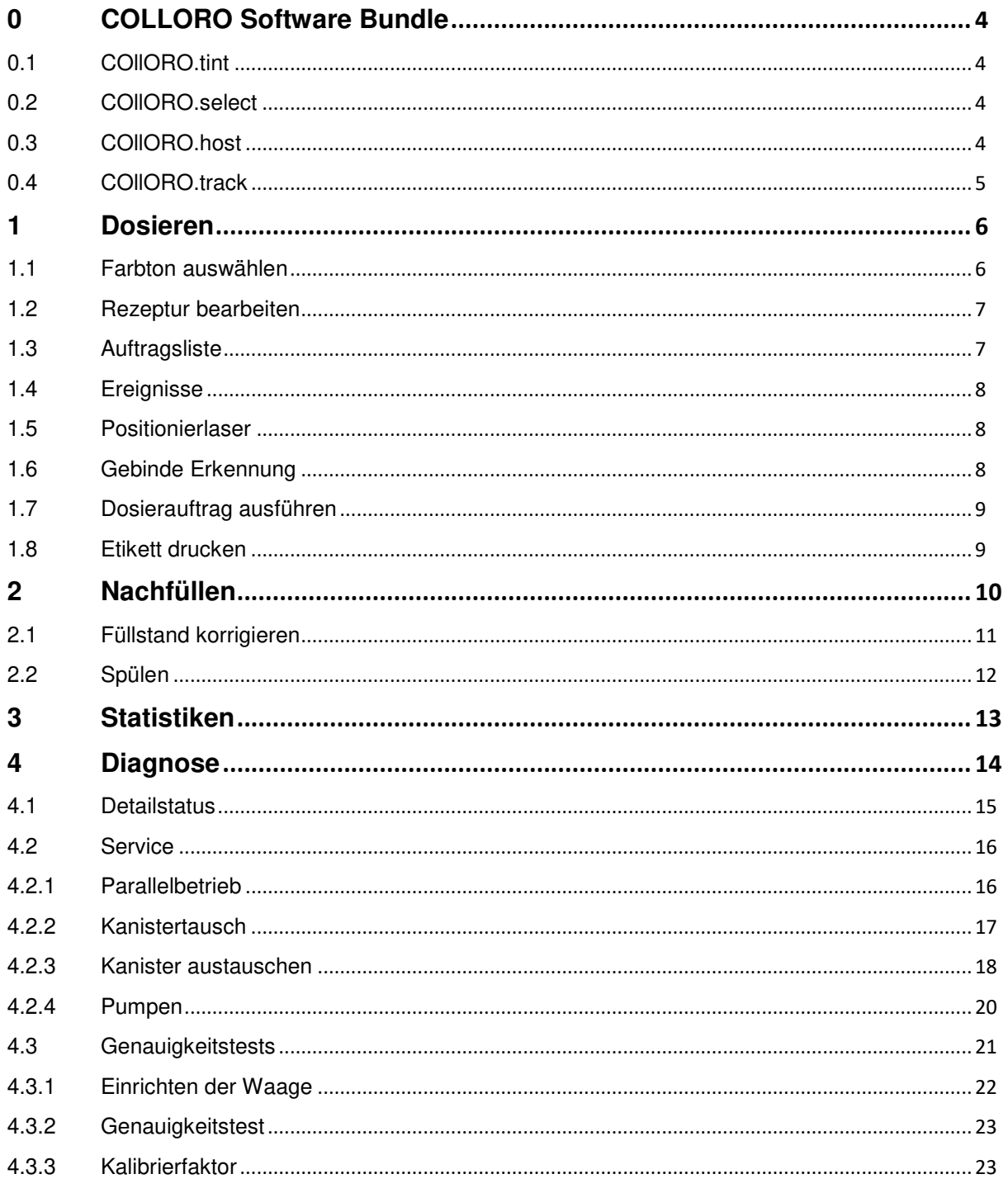

### <span id="page-3-0"></span>**0 COLLORO Software Bundle**

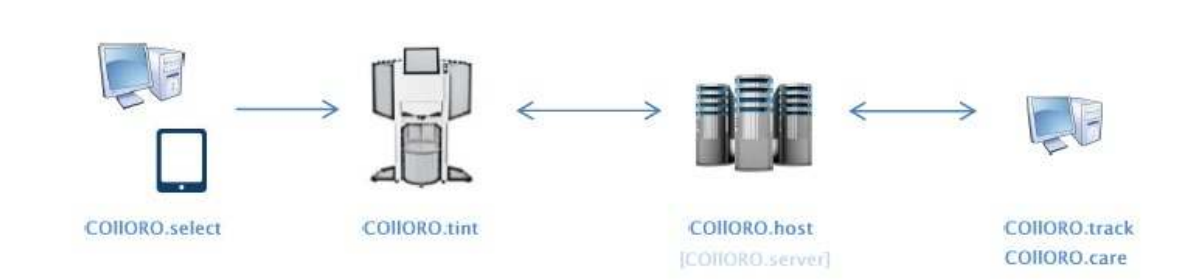

#### <span id="page-3-1"></span>**0.1 COllORO.tint**

TINTA Steuersoftware mit integrierter und innovative Dosiersoftware

- Bearbeitung von Abtönaufträgen
- Nachfüllaufgaben, Wartung und Tests
- Dienst für Drittanbietersoftware, unterstützt die Protokolle FLINK, UDCP, DATACOLOR
- Dienst für Softwareupdates und Nutzungsdaten
- Klimaüberwachung für CoolNozzle
- Anlagen-Monitoring: Nutzungs- und Zustandsdaten werden in Echtzeit aufgezeichnet und auf Wunsch an COllORO.host gesendet
- Benutzerverwaltung mit bis zu 5 Berechtigungsebenen und beliebig vielen Benutzern
- Kompatibel mit 32 und 64 Bit Windowssystemen, OS X, Linux (32 und 64 Bit, Embedded)

#### <span id="page-3-2"></span>**0.2 COllORO.select**

TINTA Farbtonauswahlsoftware für Tablets und POS

• Einfach zu bedienende POS Software, die serverbasiert (COllORO.host) die Auswahl von Farbtönen und Qualitäten gestattet und via Netzwerkverbindung an einen oder mehreren TINTA Dispenser weiterleitet

#### <span id="page-3-3"></span>**0.3 COllORO.host**

Webserver und Datenbank zur zentralen Administration aller vernetzten TINTAs

- Die Serveranwendung empfängt die Monitoring-Daten aller mit dem Internet verbundenen TINTAs
- Die Daten werden aus dem sogenannten http-POST-Format in eine MySQL-Datenbank übertragen und dort mit der eindeutigen Geräte-ID des Senders verknüpft
- Ein Webserver bedient mehrere 1000 Anlagen
- Einfache Erweiterung mittels Replikation und Load Balancing (in der Firewall)
- Bereitstellung individueller Soft- und Firmwareupdates
- Hosting der Rezeptdatenbanken (sollte hohe Nachfrage erwartet werden, ist ein Server exklusiv für diesen Zweck einzusetzen. Dies könnte auch ein PC sein, der lokal beim Fachhändler aufgestellt würde)

#### <span id="page-4-0"></span>**0.4 COllORO.track**

Browserbasierte WebApp zur Datenanalyse aller vernetzten TINTAs

- Überblick über aller vernetzten TINTAs mit Seriennummer, Herstellungsdatum, Standort, Zeitpunkt des letzten Kontakts
- Detaillierte Daten in Echtzeit oder als Download im CSV-Format
- Laufleistung in Millimeter und Bewegungen
- Verbrauch je Kanister, Qualität oder Anlage
- **Ereignisprotokoll**
- Klimadaten
- Berichtszeitraum frei definierbar

#### <span id="page-5-0"></span>**1 Dosieren**

Ein Rezept kann aus einer Datenbank entnommen, manuell editiert oder auch neu eingegeben werden. Es besteht aus maximal 5 Pigmenten und einer Qualität.

Bei Verwendung einer Tönsoftware eines Drittanbieters verwendet, muss diese unter *Fehler! Verweisquelle konnte nicht gefunden werden. Fehler! Verweisquelle konnte nicht gefunden werden.* konfiguriert werden. Die Tönsoftware des Drittanbieters wird im Vordergrund ausgeführt, **COLLORO.tint** verwaltet im Hintergrund die Tönaufträge und kommuniziert mit der TINTA Hardware.

#### <span id="page-5-1"></span>**1.1 Farbton auswählen**

Die Auswahl eines Farbtones aus der Datenbank erfolgt anhand von **Farbnummer/-name**, **Kollektion** und **Produkt**. Im Eingabefeld genügt es dabei die Anfangsbuchstaben oder Nummern einzugeben, die passenden Ergebnisse werden im rechten Bereich zur Auswahl angezeigt. Bei mehr als 7 Ergebnissen kann über die Taste weitere>> ein PopUp Auswahlfenster geöffnet werden.

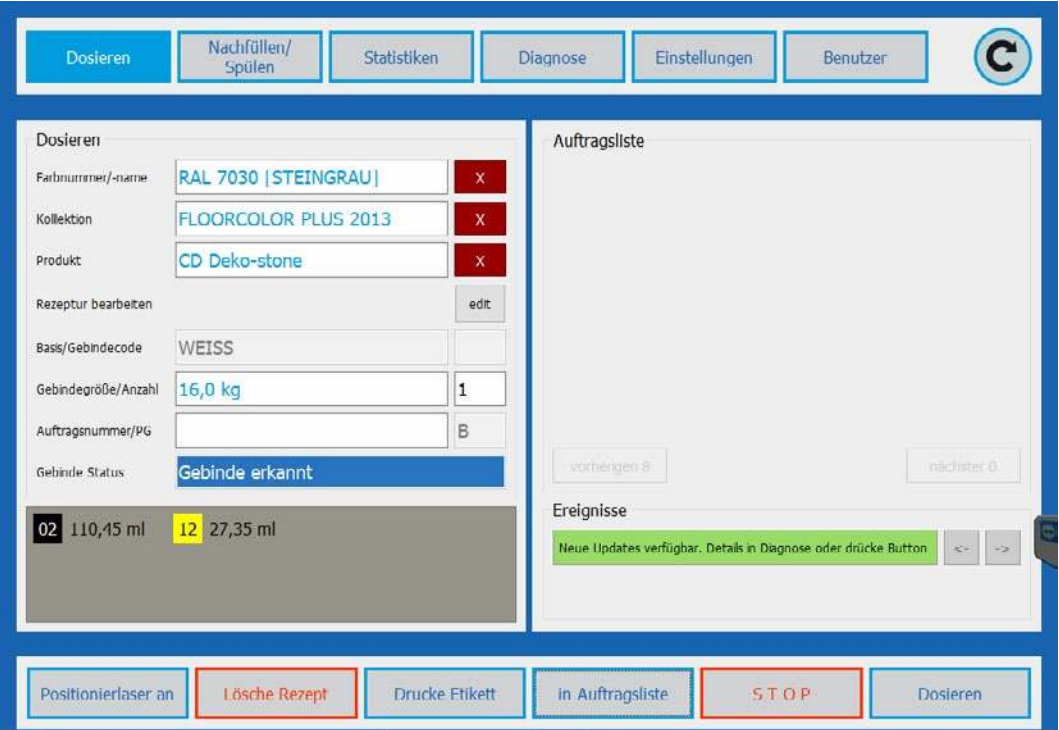

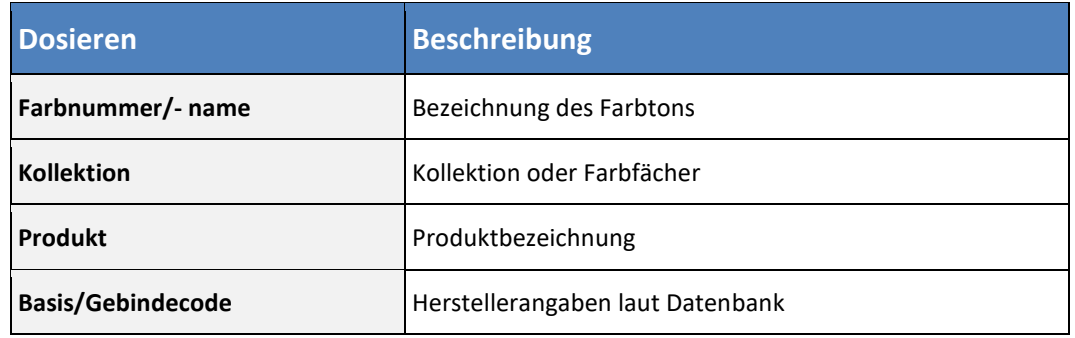

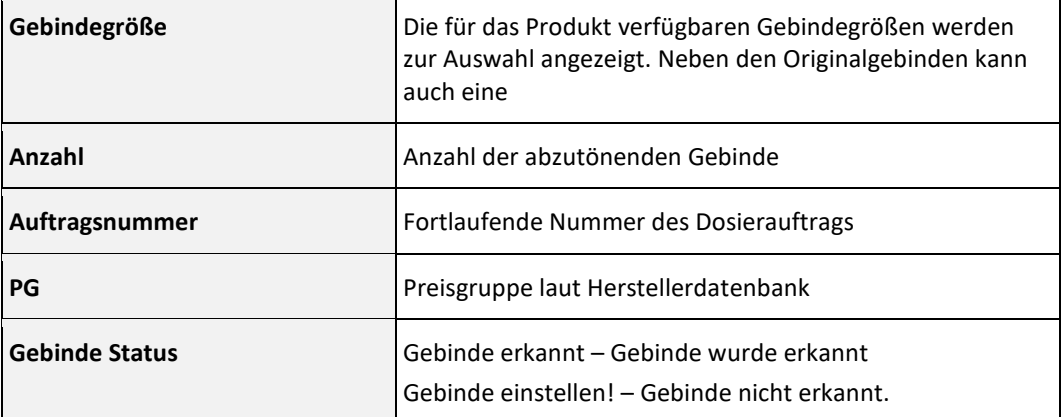

#### <span id="page-6-0"></span>**1.2 Rezeptur bearbeiten**

Ein aus der Datenbank ausgewähltes Rezept kann durch den Bediener individuell angepasst werden. Dazu die für den Dosierauftrag berechneten Mengen an Abtönpaste verändern oder neu hinzufügen.

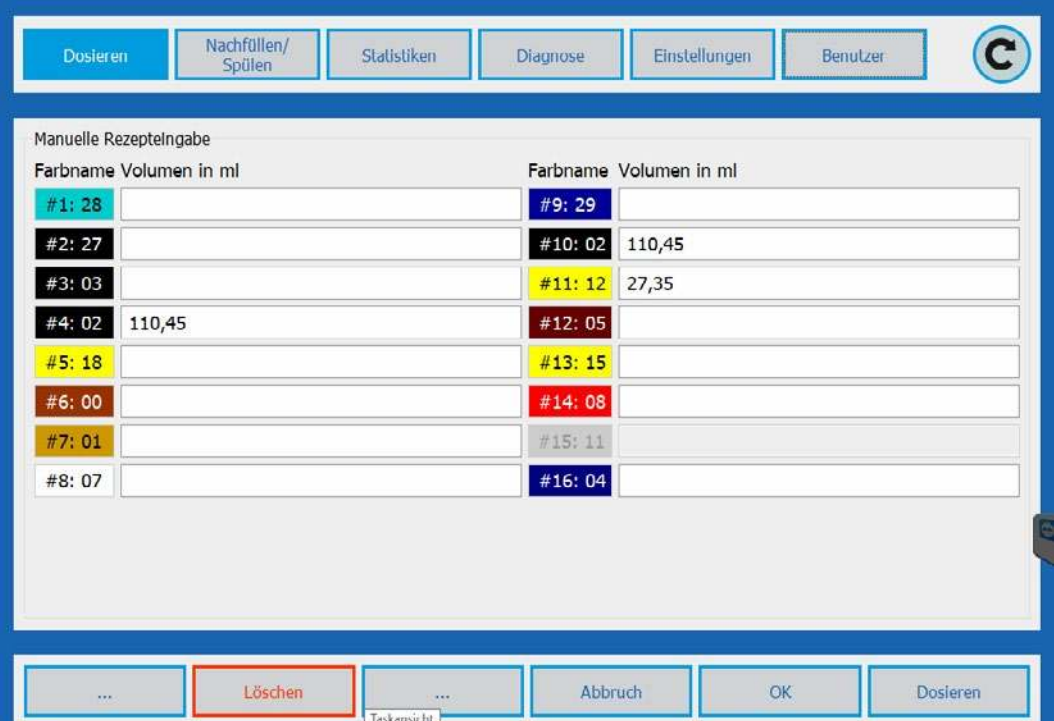

#### <span id="page-6-1"></span>**1.3 Auftragsliste**

Dosieraufträge können aus dem Menü **Dosieren** mit der Taste **in Auftragsliste** oder auch über ein Tablet oder einen Desktop-PC an der Verkaufstheke in die Auftragsliste übernommen werden.

Der Bediener kann die in der Auftragsliste gespeicherten Dosier-Aufträge auswählen und in beliebiger Reihenfolge abarbeiten.

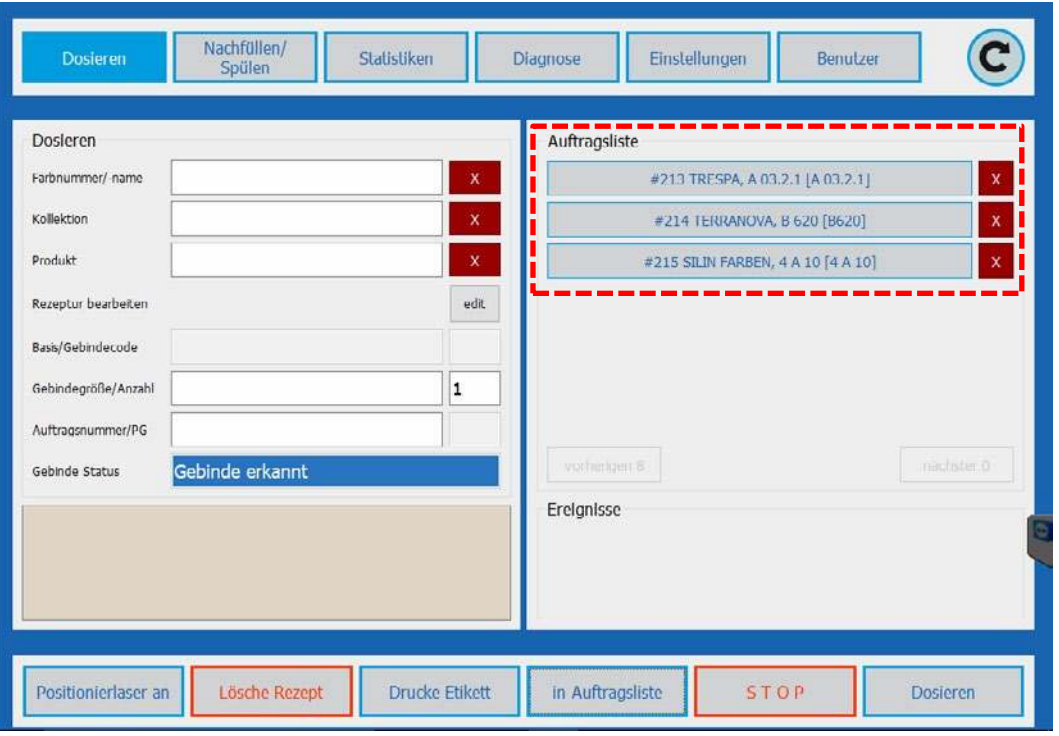

#### <span id="page-7-0"></span>**1.4 Ereignisse**

Sollte die ausgewählte Rezeptur zum Dosieren ein Nachfüllen eines oder Kanister erfordern wird ein Hinweis unter Ereignisse angezeigt.

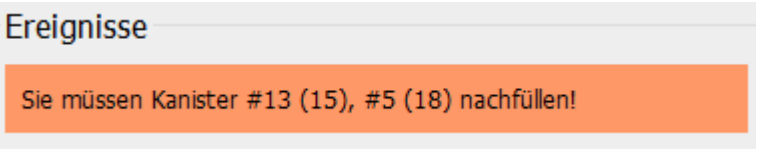

#### <span id="page-7-1"></span>**1.5 Positionierlaser**

Zur exakten Positionierung der Gebinde unterhalb des Dosierkopfes steht ein Positionierlaser zur Verfügung. Nach betätigen des Buttons Positionierlaser werden drei Laserpunkte auf das Gebinde Projiziert, die den Dosierbereich kennzeichnen.

Der Positionierlaser erlischt nach ca. 30sec selbsttätig oder kann auch durch erneutes Betätigen des Buttons Positionierlaser manuell abgeschaltet werden.

### <span id="page-7-2"></span>**1.6 Gebinde Erkennung**

Ein Dosierauftrag kann ausgeführt werden wenn ein Gebinde vom Gebindesensor erkannt wurde. Dazu das Gebinde mittig auf den Gebindetisch stellen und den Dosierkopf MoveNOV an das Gebinde heran schieben. Sobald der Gebindestatus *Gebinde erkannt* anzeigt kann der Dosiervorgang mit der Taste **Dosieren** gestartet werden.

#### <span id="page-8-0"></span>**1.7 Dosierauftrag ausführen**

Der Dosierauftrag wird mit dem Button **Dosieren** gestartet. Er erscheint ein Pop Up Fenster, das über die verbleibende Dosierzeit informiert.

Mit dem Button **STOP** sowie dem **STOP Taster** am TINTA Gehäuse kann der Dosiervorgang abgebrochen werden.

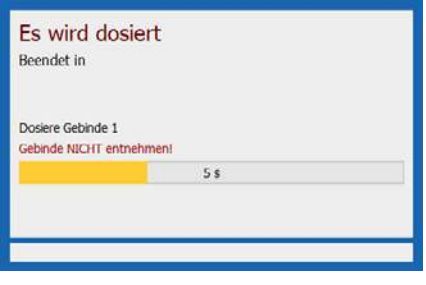

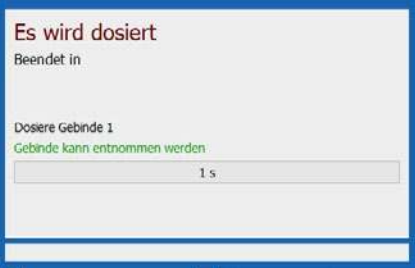

### <span id="page-8-1"></span>**1.8 Etikett drucken**

Nach Beendigung des Dosierauftrags kann mit dem Button **Drucke Etikett** ein Etikett gedruckt werden. Die Konfiguration des Etikettendruckers erfolgt im Menü **Einstellungen Allgemein** .

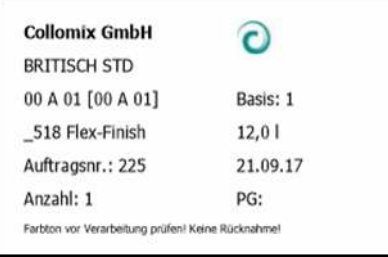

## O Collomix

### <span id="page-9-0"></span>**2 Nachfüllen**

Um Verwechslungen und Überfüllen der Kanister zu vermeiden, unterstützt COllORO.tint den Benutzer durch einen einfach zu bedienenden Nachfüllprozess.

Die Füllstände der im System verwendeten Kanister werden im Menü **Nachfüllen/Spülen** übersichtlich dargestellt.

Die Kanister werden in Achtergruppen angezeigt, mit den Tasten Previous 8 und Next 8 wird zwischen den Anzeigen navigiert.

Sobald aktuelle Füllstand eines Kanisters das Nachfüllen eines kompletten Gebindes erlaubt, wird die entsprechende Nachfülltaste neben der Füllstandsanzeige aktiv. Die Konfiguration der Nachfülltasten erfolgt im Menü **EINSTELLUNGEN KANISTER**.

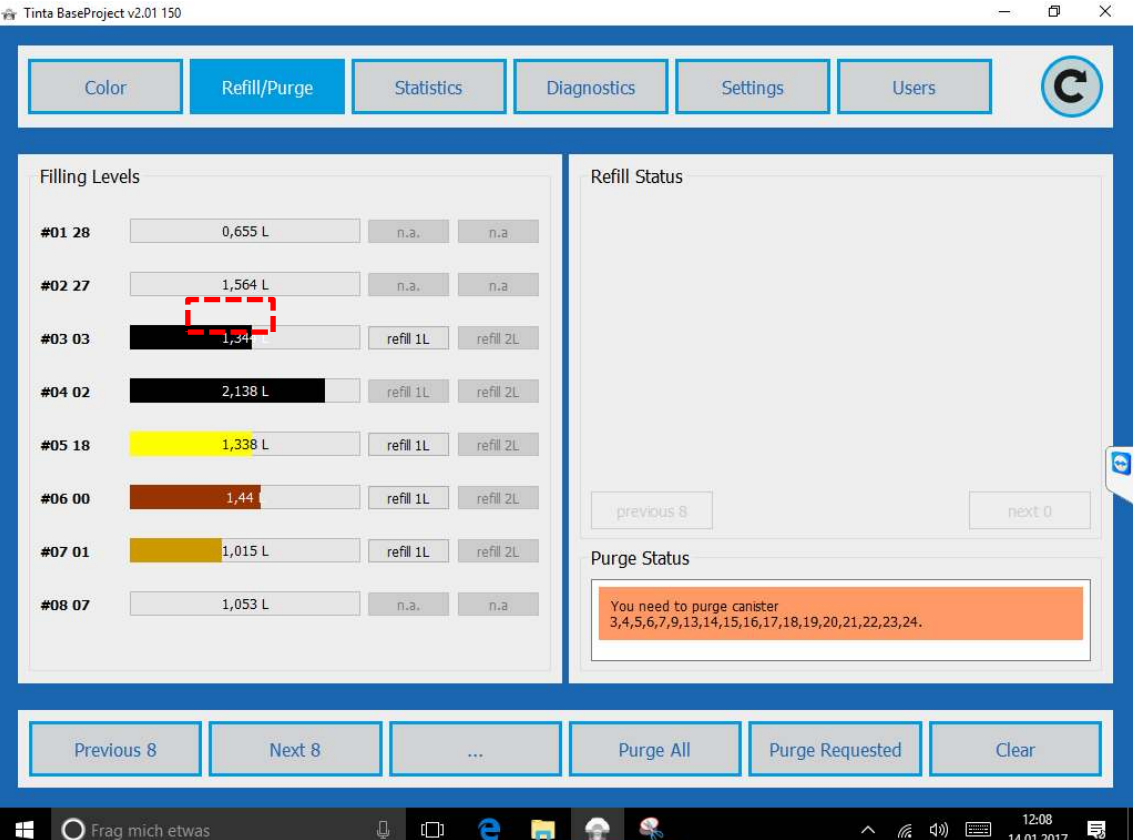

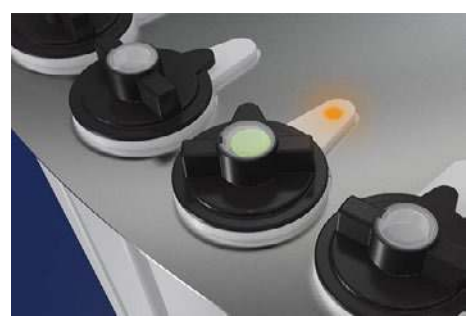

Nach betätigen der Nachfülltaste wird der Benutzer aufgefordert, den Deckel zu öffnen und die Pigmentpaste nachzufüllen. Eine LED kennzeichnet den nachzufüllenden Kanister.

Nachdem der Deckel geöffnet wurde, beginnt die LED langsam zu blinken und die Pigmentpaste kann in der gewählten Gebindegröße nachgefüllt werden.

Wird ein falscher Deckel geöffnet, beginnt die LED schnell zu

blinken und eine akustische Warnmeldung ertönt.

Der Nachfüllprozess wird mit dem Schließen des Deckels beendet. Der Füllstand wird um das hinterlegte Volumen ergänzt.

### **Nachfüllen**

#### <span id="page-10-0"></span>**2.1 Füllstand korrigieren**

Der tatsächliche Füllstand im Kanister kann mit Hilfe eines handelsüblichen Laser-Entfernungsmessers sowie eines bei COLLOMIX erhältlichen Messadapters ermittelt und korrigiert werden.

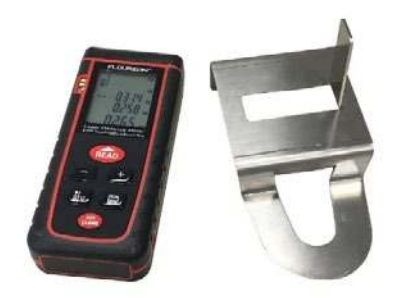

Dazu im Menü **Nachfüllen/Spülen** das Sub Menü **Setze Füllstand** auswählen und die Taste **einstellen** neben dem zu korrigierenden Kanister drücken.

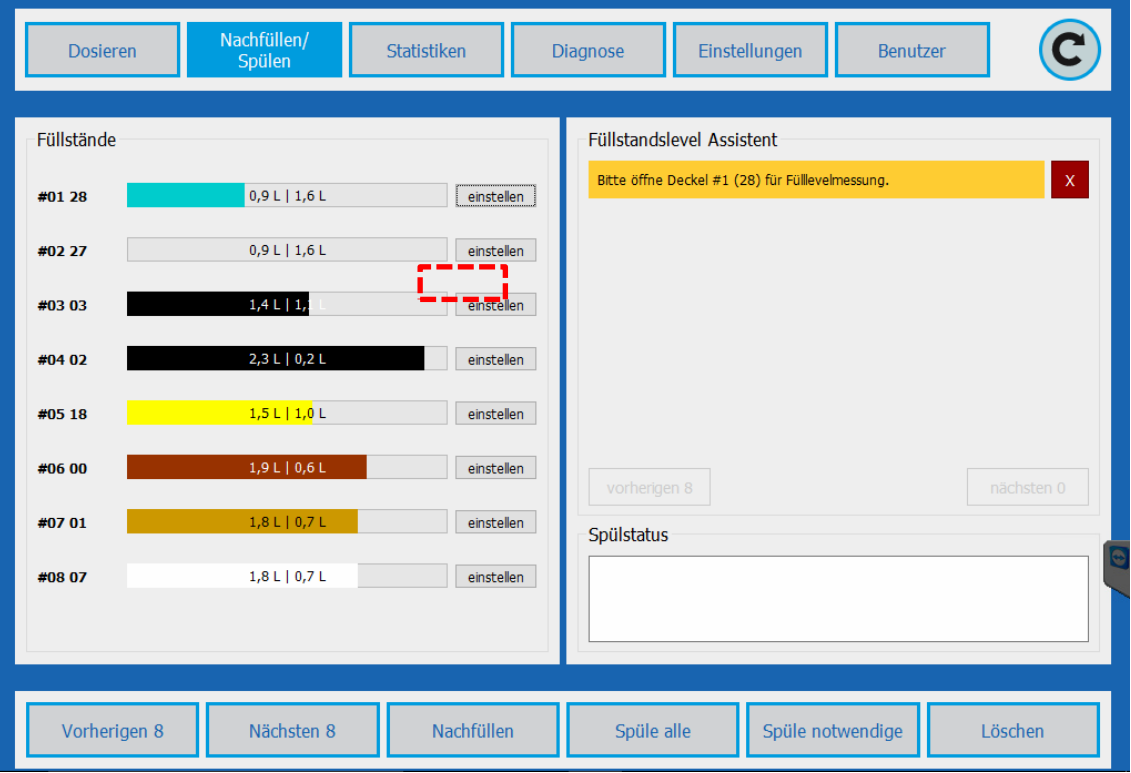

Deckel öffnen und Adapter auf die Nachfüllöffnung setzen. Entfernungsmesser aufsetzen und Abstand zur Oberfläche der Pigmentpaste im Kanister ermitteln.

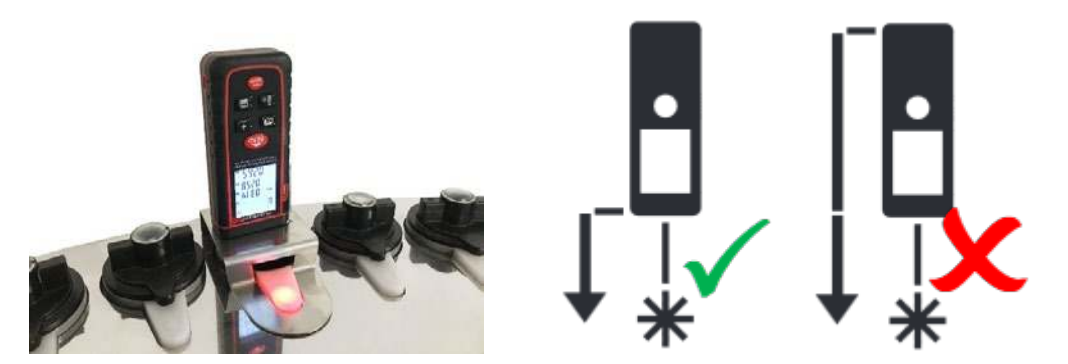

**WICHTIG:** Der Entfernungsmesser so einzustellen, das die Distanz ausgehend von der Vorderseite des Geräts ermittelt wird.

Der angezeigte Wert wird in mm wird im Eingabefeld unterhalb der Statusmeldung eingegeben.

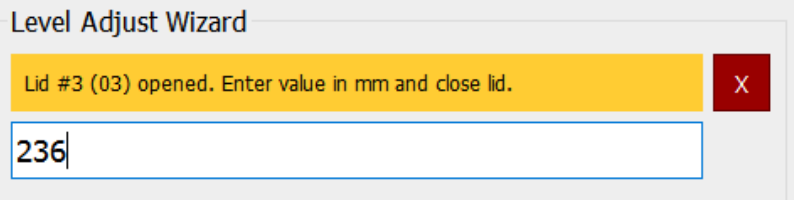

Mit Schließen des Deckels wird der in mm eingegebene Wert automatisch in ml umgerechnet und als neuer Füllstand des Kanisters gespeichert.

#### <span id="page-11-0"></span>**2.2 Spülen**

Eine Düsenspülung (Purge) ist unter *guten klimatischen Bedingungen* und *wöchentlicher Benutzung aller Kreisläufe* in der Regel nicht erforderlich.

Gute klimatischen Bedingungen liegen dann vor, wenn der berechnete Taupunkt dauerhaft geregelt werden kann. Die Einhaltung dieser Bedingung wird fortwährend überwacht. Bei Abweichungen wird der Benutzer aufgefordert, die benötigten Kreisläufe zu spülen. Für eine Spülung ist in der Regel ein Pigmentpastenvolumen von 0,5 ml ausreichend.

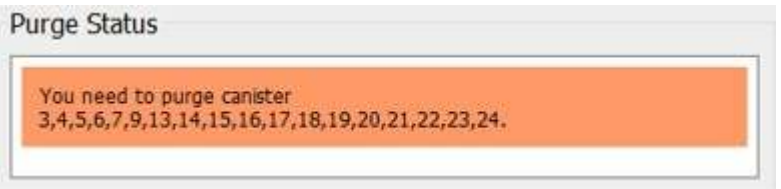

Die zum Spülen vorgeschlagenen Kreisläufe werden im Feld Spülstatus angezeigt.

Der Benutzer hat die Möglichkeit die nur die vorgeschlagenen Kreisläufe **Spüle notwendige** oder alle Kreisläufe **Spüle alle** zu spülen.

### **Statistiken**

## O Collomix

### <span id="page-12-0"></span>**3 Statistiken**

Im Menü Statistiken steht dem Bediener eine statistische Verbrauchsdaten des TINTA zur Verfügung. Die Darstellung kann Zeitlich gefiltert gesamt über alle Kanister oder auf einzelne Kanister selektiert erfolgen.

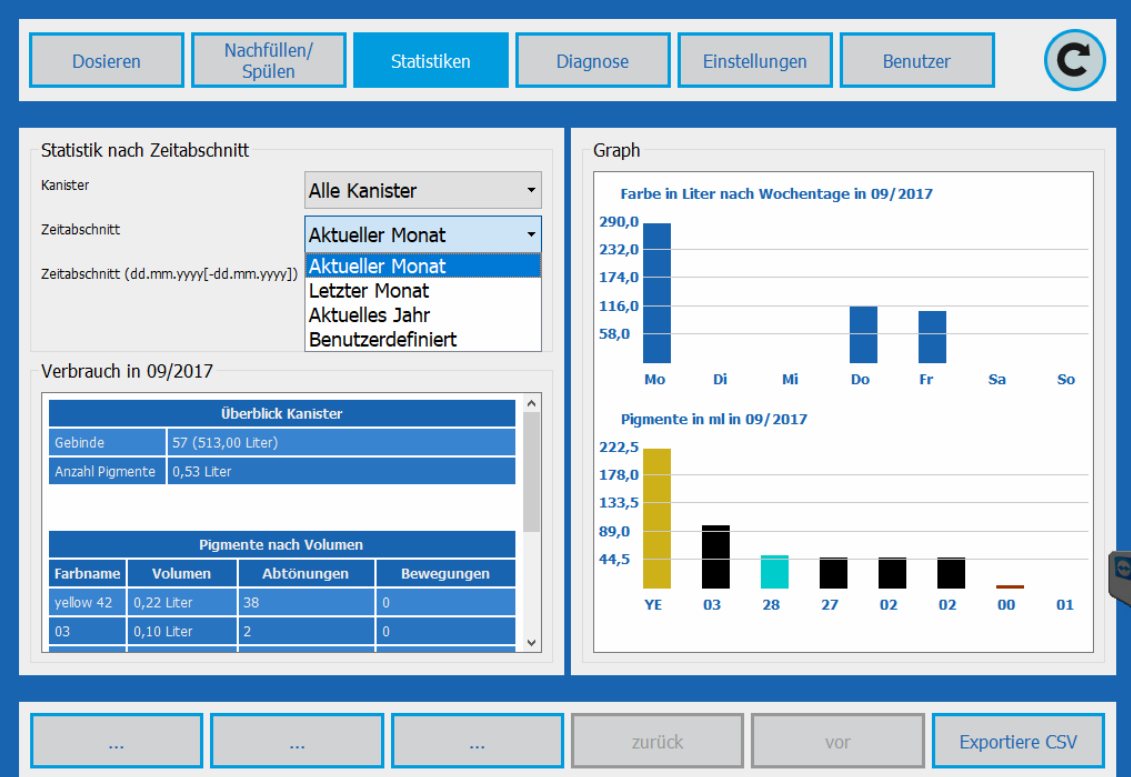

Über die Taste **Exportiere CSV** kann eine CSV Datei erzeugt werden, die im Verzeichnis ../Statistik abgespeichert wird.

### **Diagnose**

### <span id="page-13-0"></span>**4 Diagnose**

### **Diagnose Übersicht**

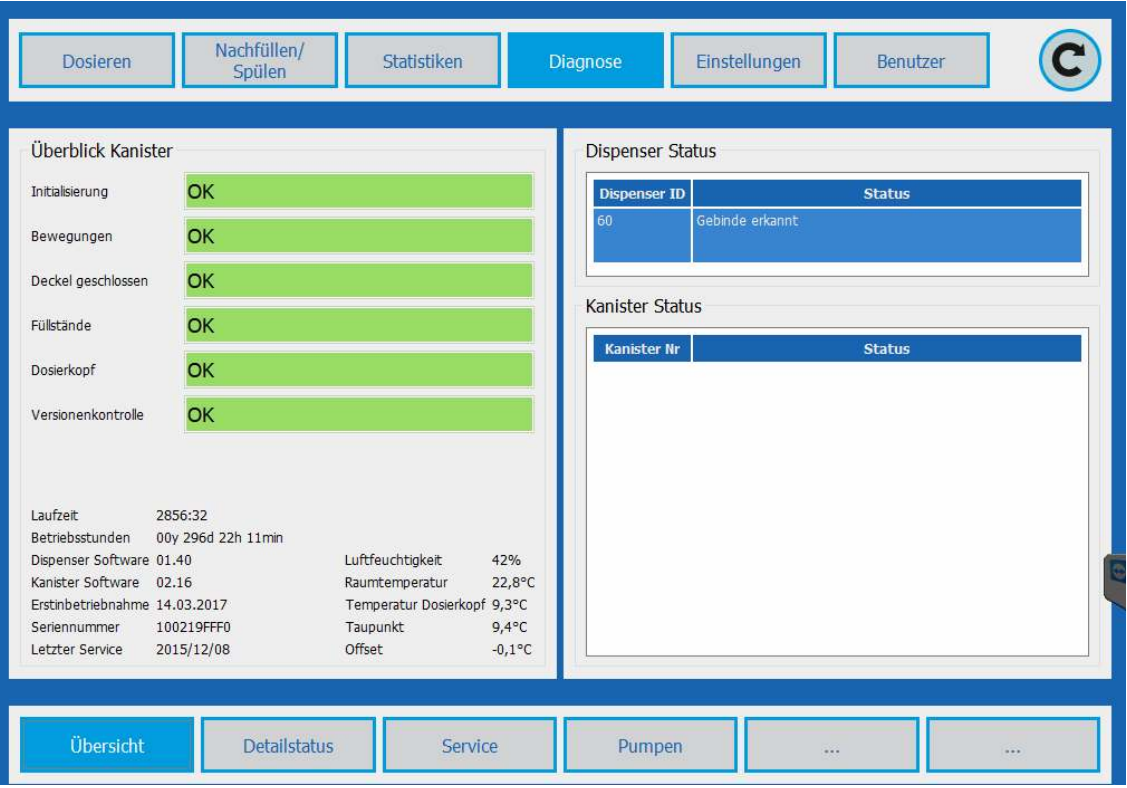

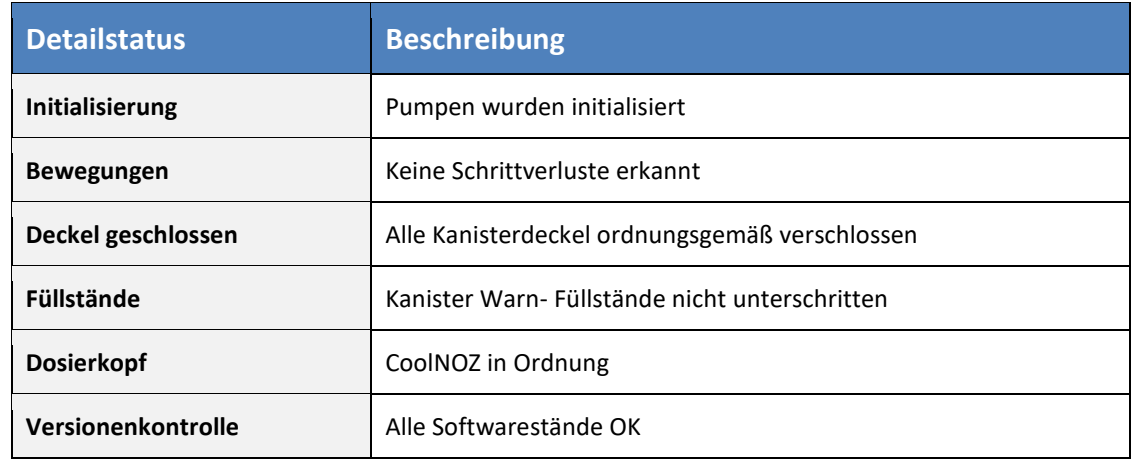

## O Collomix

#### <span id="page-14-0"></span>**4.1 Detailstatus**

**Diagnose Detailstatus**

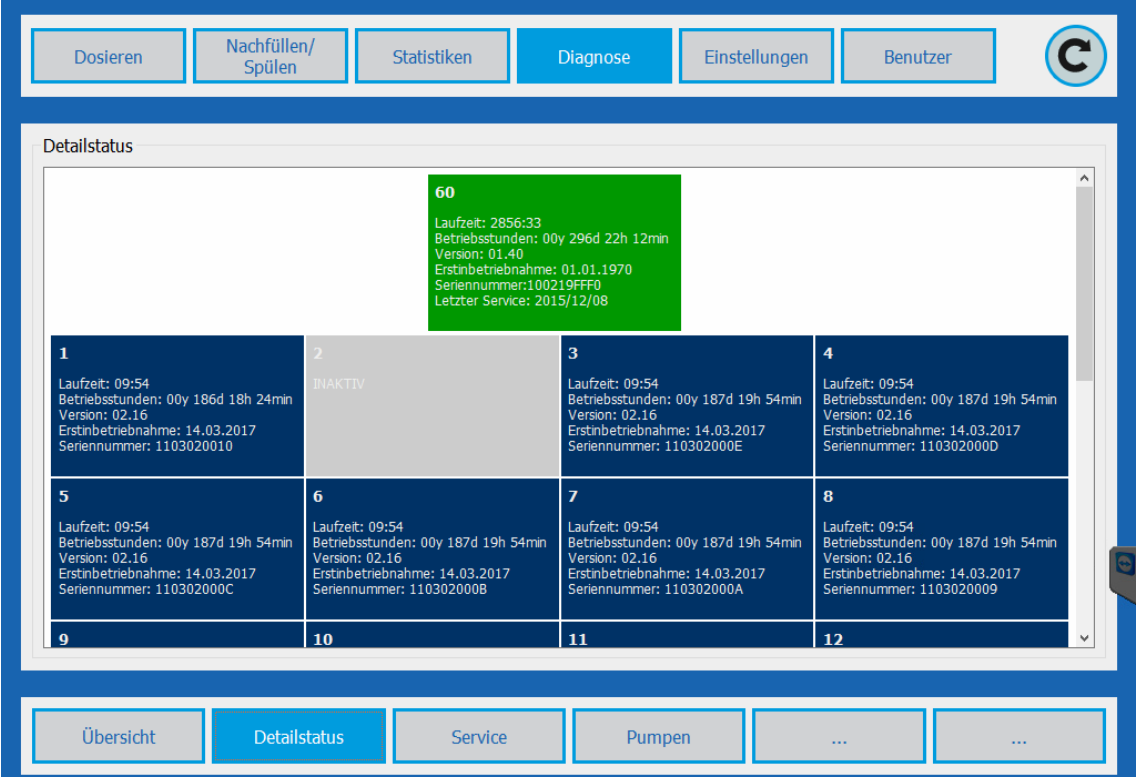

Detaillierte Darstellung der Zustände der Dispensersteuerung #60 sowie den daran angeschlossenen Kreisläufen #1 – #59

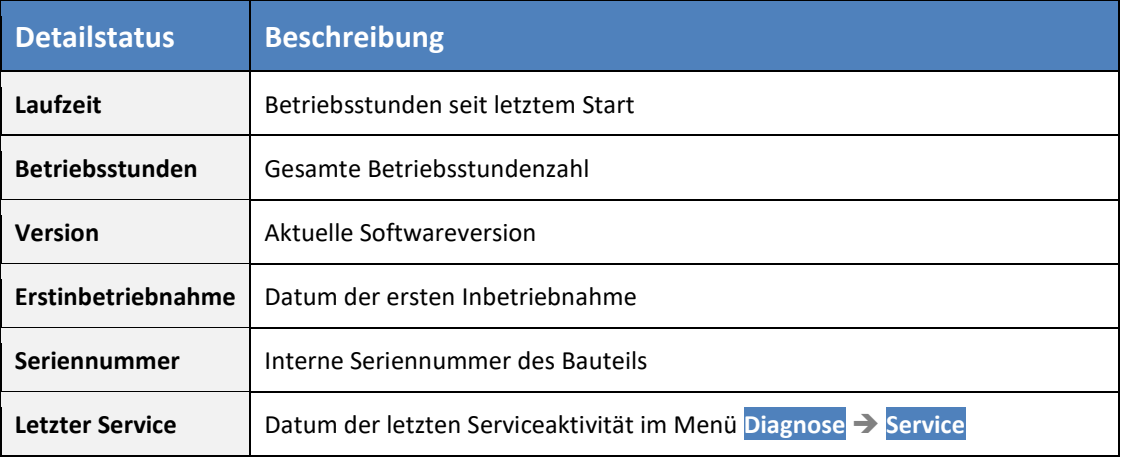

#### <span id="page-15-0"></span>**4.2 Service**

#### <span id="page-15-1"></span>**4.2.1 Parallelbetrieb**

#### **Diagnose Service Funktion: Duplizieren**

Bei Pigmentpasten in großen Mengen benötigt werden können parallelen in zwei oder mehr Kanistern befüllt werden. Dosieraufträge die diese Pigmentpaste benötigen werden dann gleichmäßig aus den parallel vorhandenen und parametrisierten Kanistern entnommen.

#### **Beispiel:**

Kanister #2 : Enthält eine Pigmentpaste, die in großen Mengen benötigt wird und soll dupliziert werden.

Kanister #16 : Ist im System als Reserve vorhanden und wird derzeit nicht verwendet.

Set Kanister#15 as Kanister#5 **Ausführen**

Die Kanister #15 bekommt die Einstellungen von Kanister #5, der Bedarf wird zukünftig von beiden Kanistern zur Hälfte verwendet

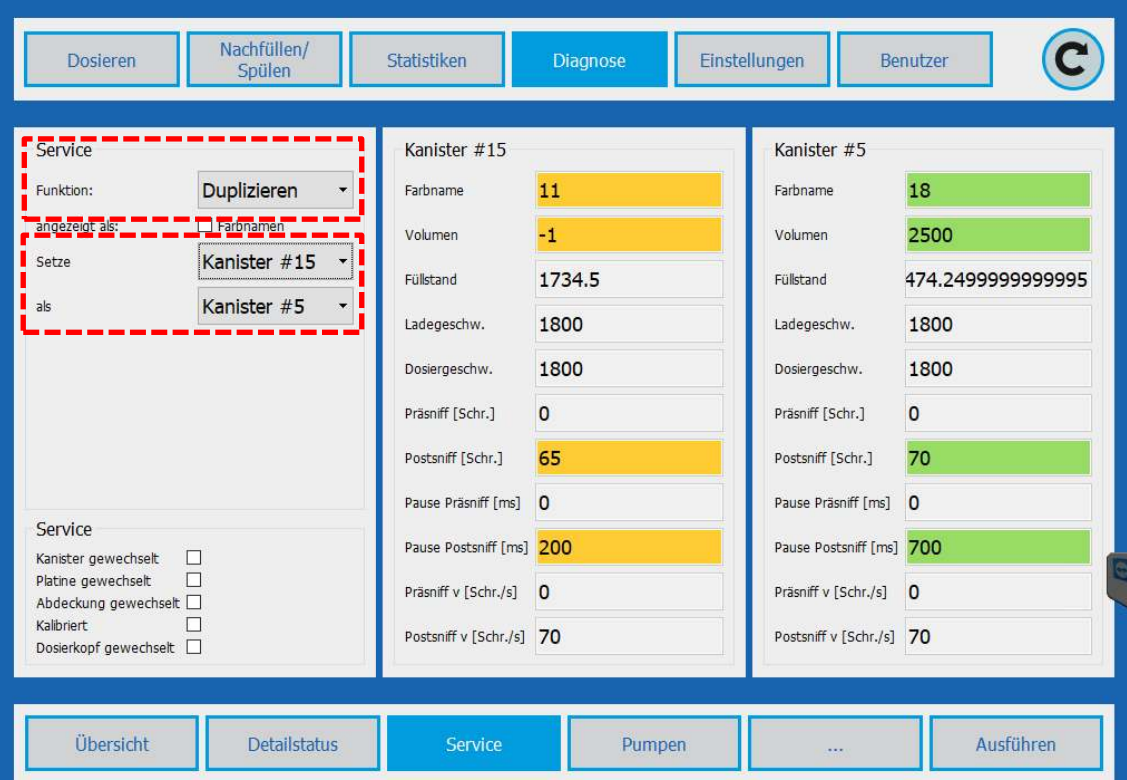

#### <span id="page-16-0"></span>**4.2.2 Kanistertausch**

#### **Diagnose → Service → Function: Kanistertausch**

Die Übertragung der Parametrisierung eines defekten Kanisters auf einen anderen, bereits im System vorhandenen Ersatzkanisters.

#### **Beispiel:**

Kanister #2 defekt, Kanister#15 steht als Ersatzkanister zur Verfügung und erhält alle Einstellwerte von Kanister #2 zugewiesen.

Kanister#2 ist nun außer Betrieb und wird in der Software nicht mehr angezeigt.

**ACHTUNG:** Kanister#2 kann durch den Service nicht mehr in das System eingebunden werden. Diese Funktion ist daher nur sinnvoll bei defekten Kanistern, die aus dem System entfernt werden.

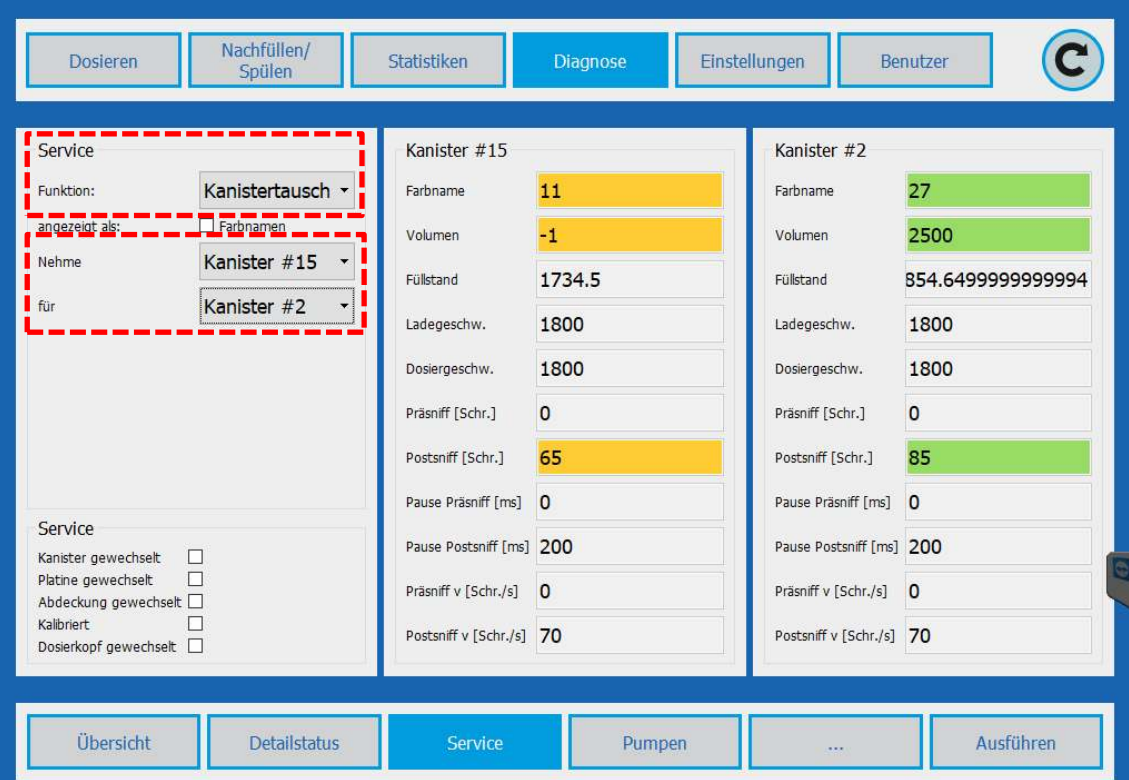

### **Diagnose**

## © Collomix

#### <span id="page-17-0"></span>**4.2.3 Kanister austauschen**

Um einen Kanister auszutauschen ist der TINTA von der Netzversorgung zu trennen. Danach Entsprechenden Kanister ausbauen und durch einen neuen Kanister ersetzen, der noch nicht im System angemeldet war. Nachdem der TINTA wieder mit der Netzspannung verbunden ist und die COLLORO.tint Software gestartet wurde, wird der neue Kanister konfiguriert:

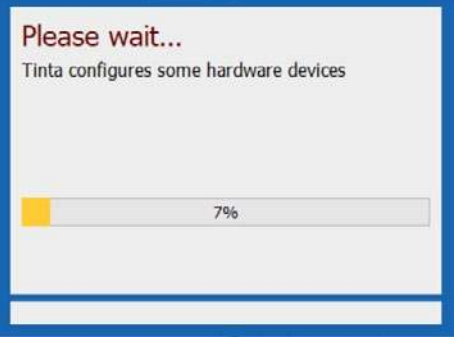

COLLORO.tint schlägt die Kanister ID des ausgebauten Kanisters vor. Diese ID kann im Bedarfsfall überschrieben werden. Mit der Taste **Send ID** wird die Auswahl bestätigt:

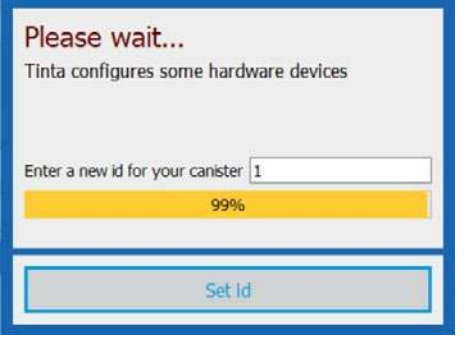

Im nächsten Schritt kann der Kanister mit Colorant befüllt werden. Dazu die vorgesehene Menge an Colorant in ml eingeben und mit der Taste **Fill** bestätigt.

Wird im Eingabefeld 0 eingegeben wechselt COLLORO.tint nach betätigen der Taste **Fill** in das Hauptmenü. Der Kanister kann anschließend im Menü **Nachfüllen/Spülen** befüllt werden.

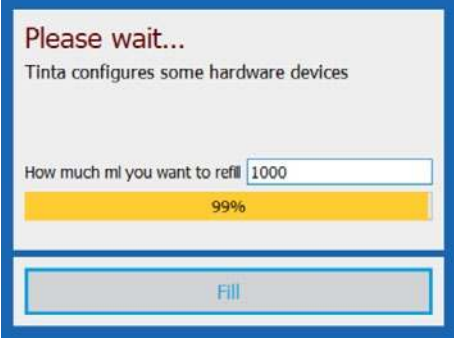

Eingabe 0 und FILL drücken Fenster geschlossen und Standard menü

### **Diagnose**

### © Collomix

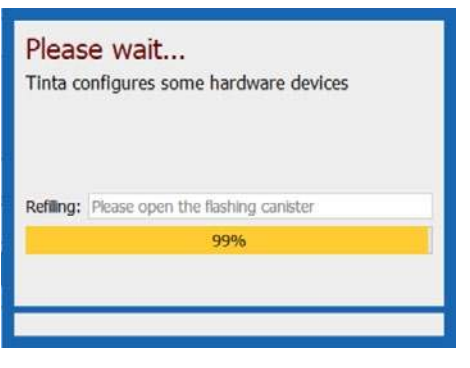

Der Benutzer wird aufgefordert den Deckel zu öffnen und die Pigmentpaste nachzufüllen. Eine LED kennzeichnet den nachzufüllenden Kanister.

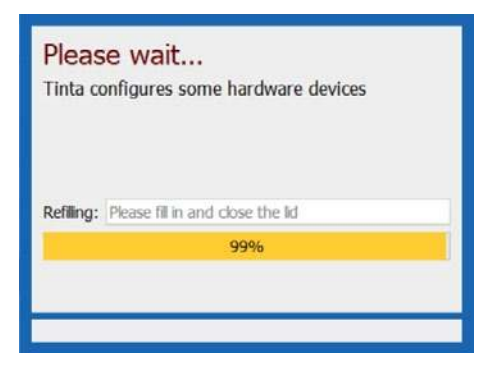

Nach Öffnen des Deckels beginnt die LED langsam zu blinken und die Pigmentpaste kann eingefüllt werden. Mit schließen des Deckels wird die Pumpe gefüllt und die Entgasung gestartet.

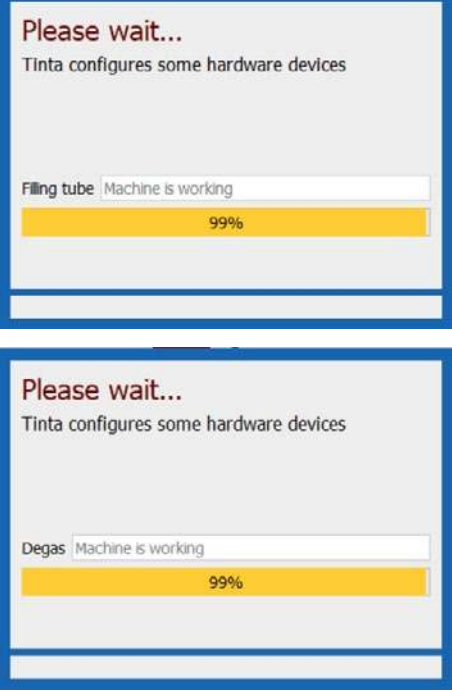

Nach Beendigung der Entgasung wird das PopUp Fenster geschlossen und der TINTA ist wieder einsatzbereit.

#### <span id="page-19-0"></span>**4.2.4 Pumpen**

#### **Diagnose Pumpen**

Die am TINTA angemeldeten Kreisläufe werden wie im Menü **EINSTELLUNGEN KANISTER** unter *#ID [Color Code] definiert* angezeigt*.* 

Die Auswahl erfolgt über Mausklick auf den Kreislauf oder gesamt über *Select all.*

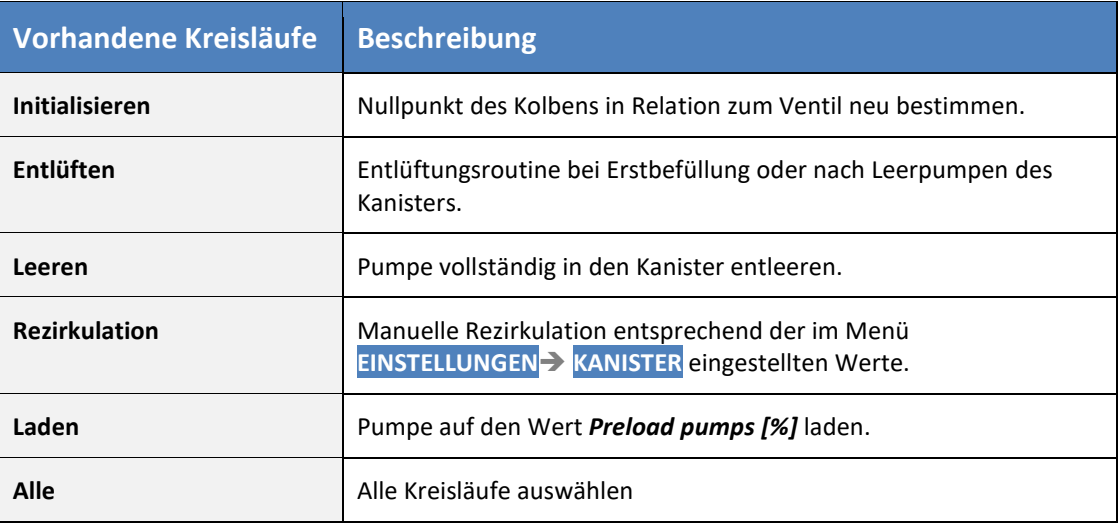

#### <span id="page-20-0"></span>**4.3 Genauigkeitstests**

Zur Überprüfung der Dosiergenauigkeit kann ein automatischer Test mit angeschlossener Labor-Waage durchgeführt werden. EINSTELLUNGEN **PUMPEN GENAUIGKEITSTEST**

**ACHTUNG:** Zur Durchführung Genauigkeitstests ist zwingend eine geeichten Labor-Waage mit einer Auflösung von **1/1000 Gramm** erforderlich. Eine Wage mit 1/100 Gramm Genauigkeit ist nicht ist geeignet!

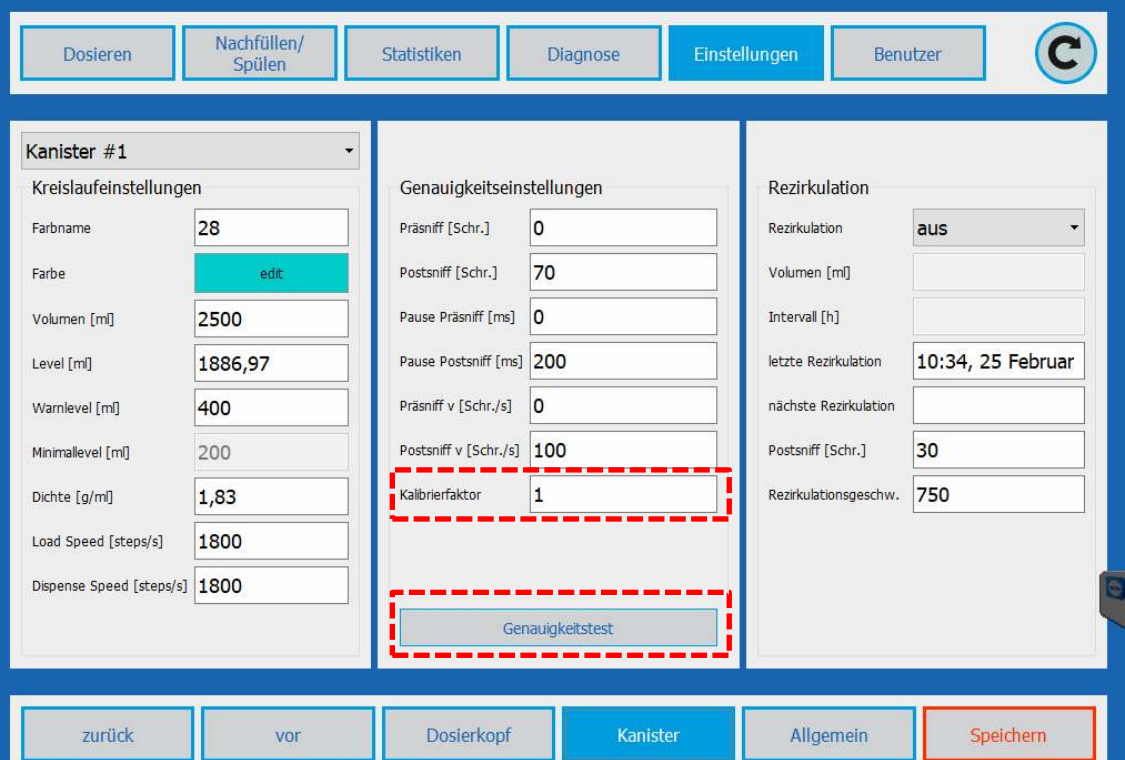

### O Collomix

#### <span id="page-21-0"></span>**4.3.1 Einrichten der Waage**

Nach Anschluss der Labor-Die Anschlusseinstellungen der Kalibrierwaage laut Datenblatt der Waage einstellen und mit der Taste Find/Connect wird die Anschlusseinstellung geprüft.

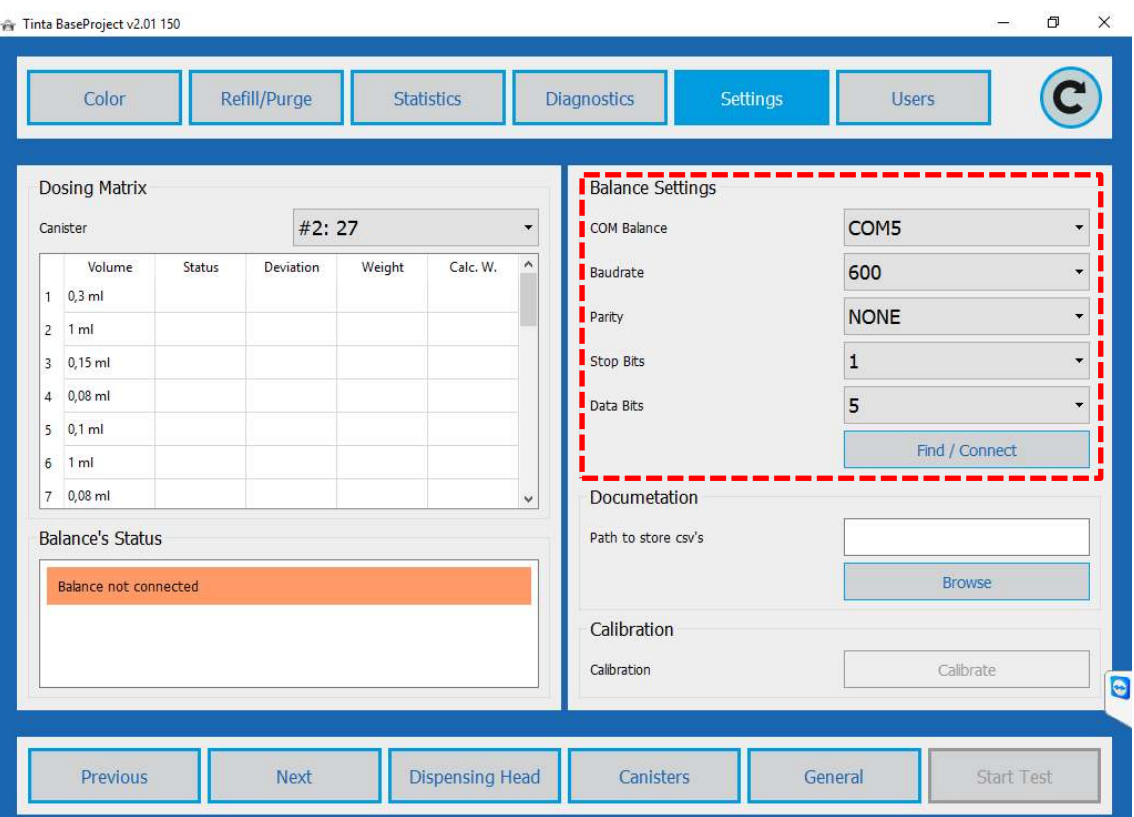

Unter Dokumentation kann ein Pfad zum Speichern der Ergebnisse im CSV Format eingegeben werden.

#### <span id="page-22-0"></span>**4.3.2 Genauigkeitstest**

Nachdem die Waage eingerichtet und unterhalb des Dosierkopfs mit einem Testgefäß platziert wurde kann der Genauigkeitstest erfolgen.

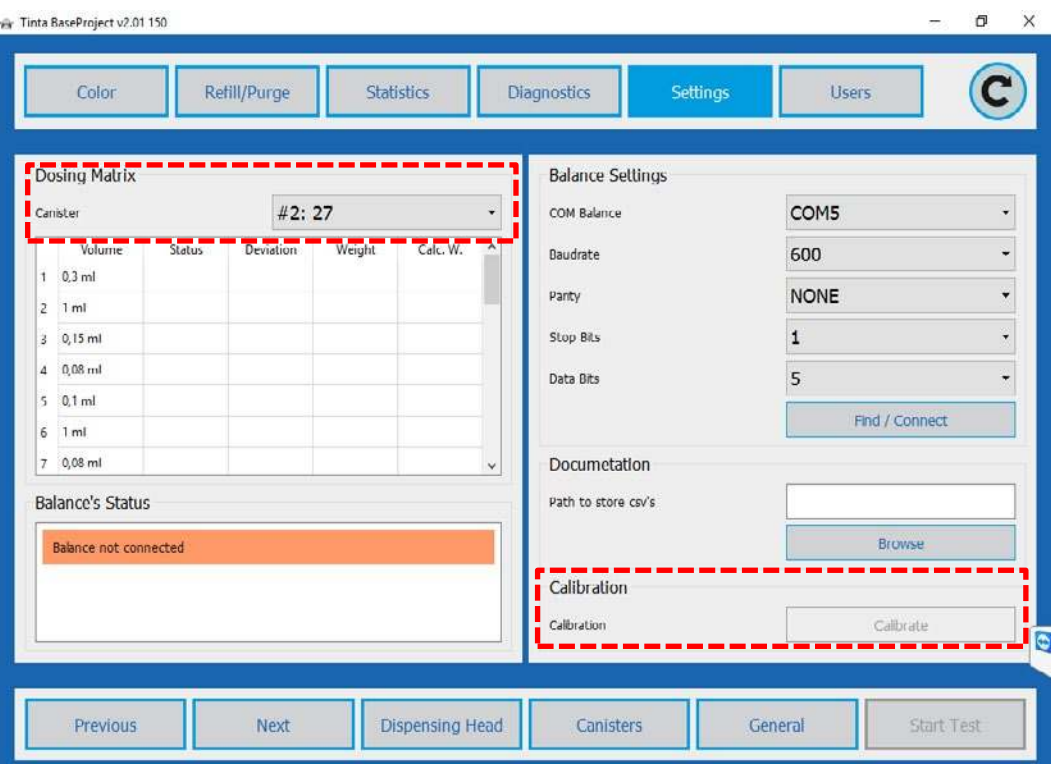

Dazu einen Kanister auswählen und den Test mit der Taste Start Test starten.

Nachdem der Test gestartet wurde, werden Wert für Wert dosiert, gewogen und protokolliert.

#### <span id="page-22-1"></span>**4.3.3 Kalibrierfaktor**

Wird beim Genauigkeitstest eine Abweichung vom Sollergebnis festgestellt, die auf eine ungenaue Dichteangabe hinweist, kann mit der Taste **Calibrate** ein Kalibrierfaktor ermittelt werden der für zukünftigen Dosieraufträgen zur Berechnung der benötigten Farbpigmentmenge herangezogen wird. Dazu werden drei Dosierungen mit je 10ml durchgeführt und gemittelt.

Das Ergebnis wird als **Kalibrierfaktor** zum Kanister abgespeichert und bei zukünftigen Dosieraufträgen zur Berechnung der benötigten Dosiermenge herangezogen.

#### **5 Benutzer**

Die Basisfunktionen der COllORO.tint Software können ohne Anmeldung genutzt werden. Darüber hinaus stehen 4 Benutzergruppen zur Verfügung, die mit Benutzername und Passwort an beliebig viele Benutzer vergeben werden können.

#### **Benutzergruppen:**

Ebene 4: Administrator

Ebene 2: Techniker

Ebene 2: Advanced

Ebene 1: Tönmeister

#### **5.1.1 Anmelden**

Die Anmeldung erfolgt durch die Eingaben von Benutzername und Passwort.

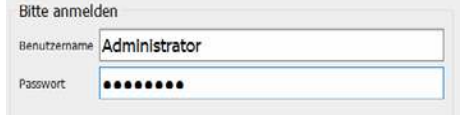

#### **5.1.2 Ausloggen**

Über den Button Ausloggen kann der aktuelle Benutzer abgemeldet werden. Es stehen dann nur wieder die Basis Funktionen zur Verfügung.

#### **5.1.3 Benutzerverwaltung**

#### **BENUTZER BENUTZERVERWALTUNG**

In der Benutzerverwaltung können neue Benutzer angelegt, gelöscht sowie Passwort und Benutzername geändert werden.

Neue Nutzer können nur mit einer niedrigen Berechtigungsebenen angelegt werden, eine Ausnahme bildet der Berechtigungsebene 4, der auch Benutzer mit gleicher Berechtigungsebene erstellen darf.

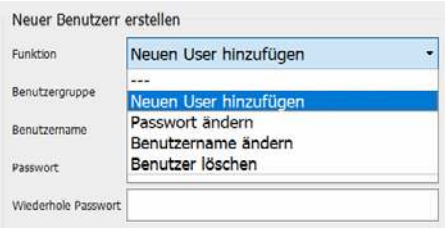

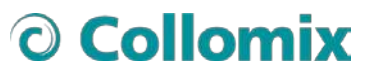

Collomix GmbH Daimlerstraße 9 85080 Gaimersheim

DEUTSCHLAND